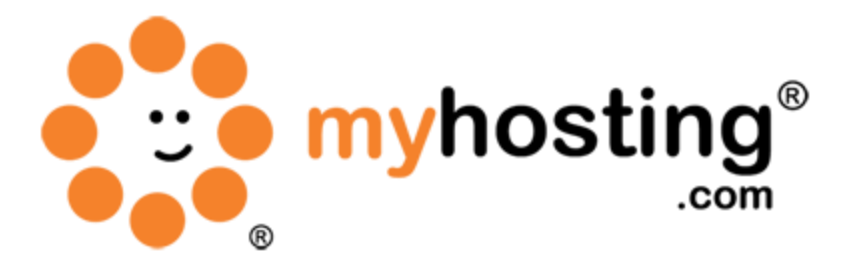

# **Setup an Account in Plesk**

## **Contents**

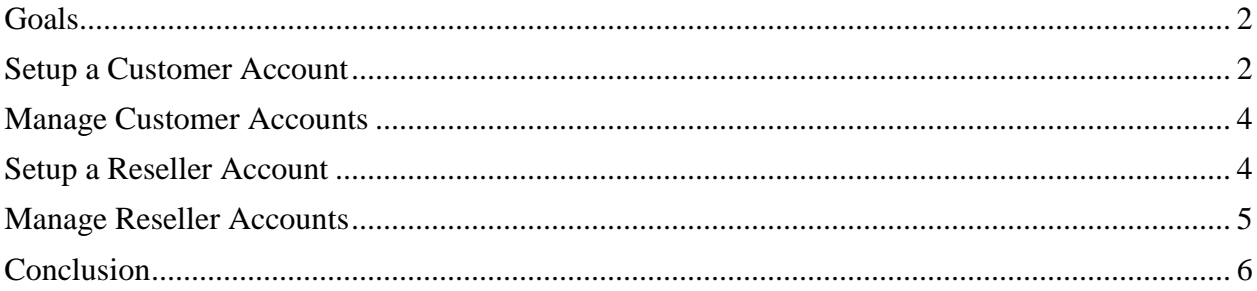

### *Goals*

This guide will help you to create new accounts through your Plesk control panel. Accounts can be classified into two types:

Customer Accounts – For end-users of hosting services; they cannot resell hosting services.

Reseller Accounts – For those who resell hosting services to end-users. Resellers cannot create reseller accounts for other users.

#### *How to Setup a Customer Account*

Here are the steps to setup a customer account in Plesk:

1. Login to your Plesk admin panel. Use your server IP, and its port like this example [https://yourserveriphere:](https://yourserveriphere:8443/)8443 (don't forget the port 8443)

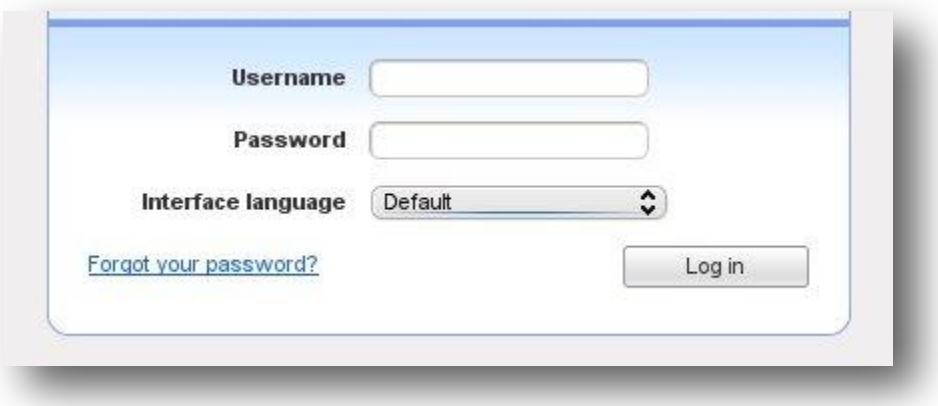

2. In the left-hand menu, click the Customers option under the Hosting Services heading.

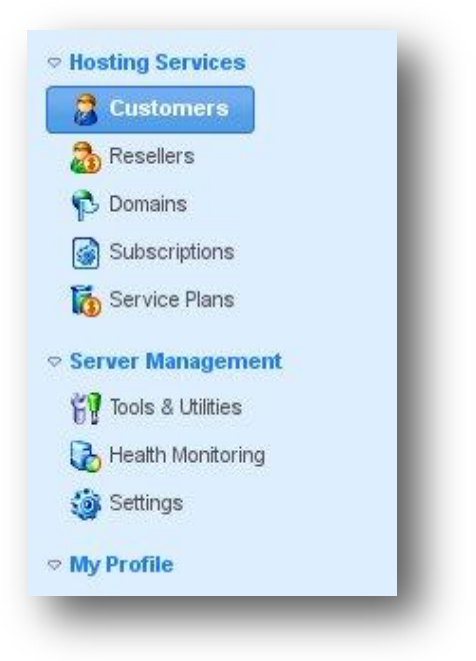

3. Click on the Add New Customer option at the top of the webpage.

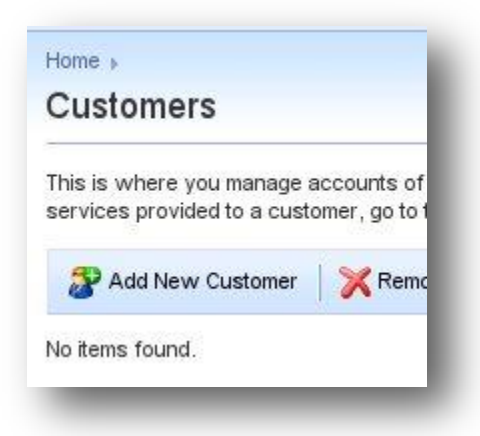

4. In the Customer Information form, enter your Contact name, E-mail Address, etc.

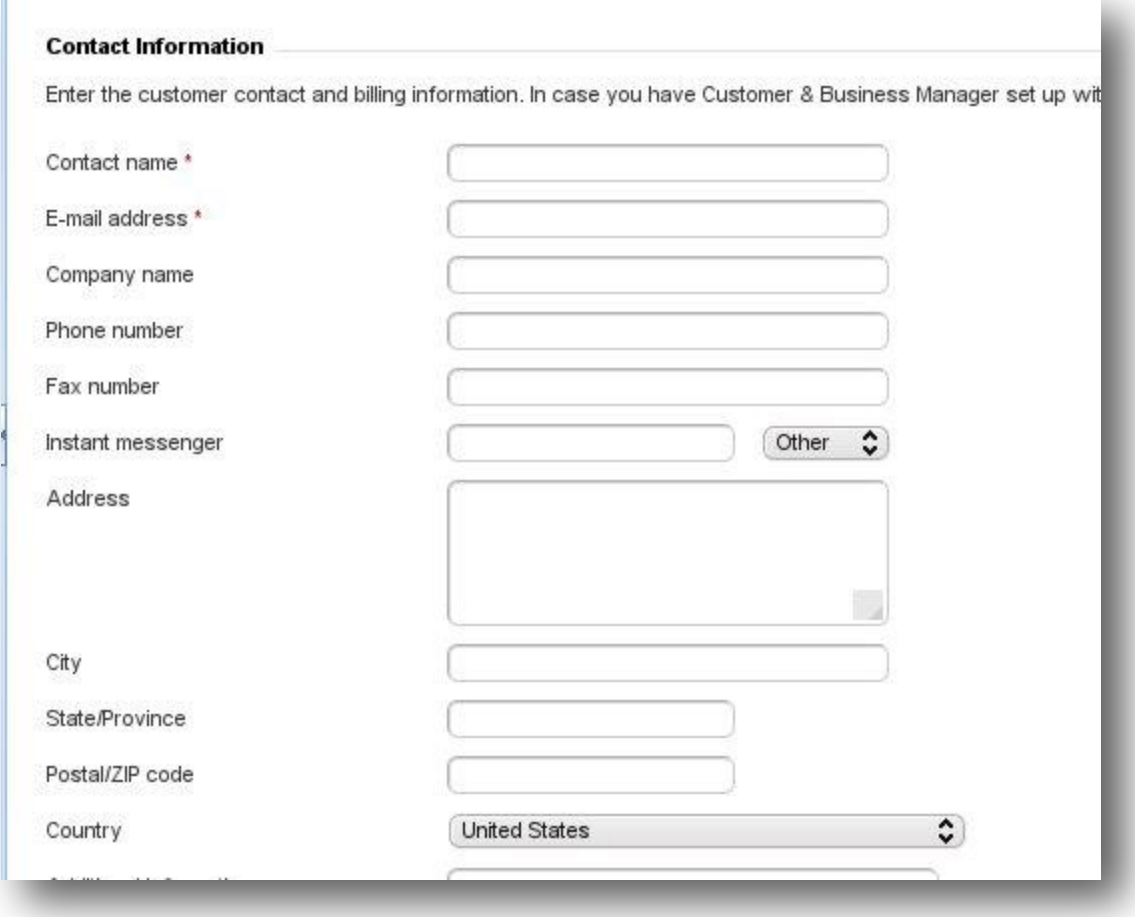

5. In the Access to Panel section, provide the username and password so as to access the control panel.

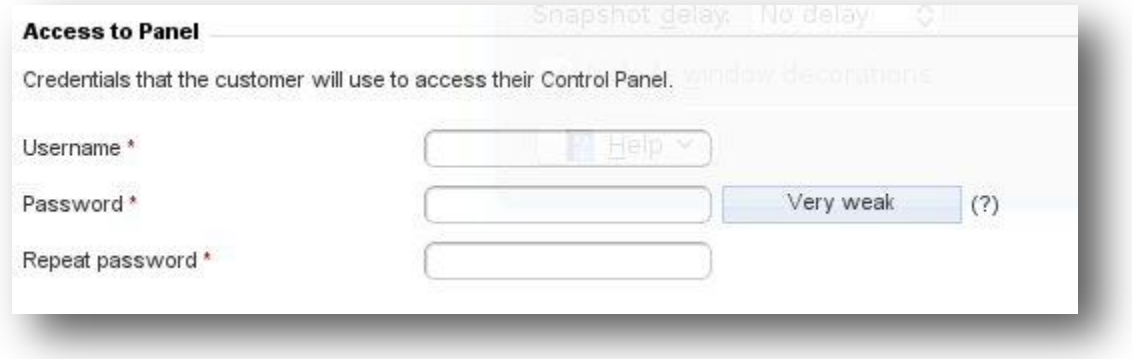

6. Click the Create subscription for the customer checkbox if you want to create a hosting service subscription or set up a website.

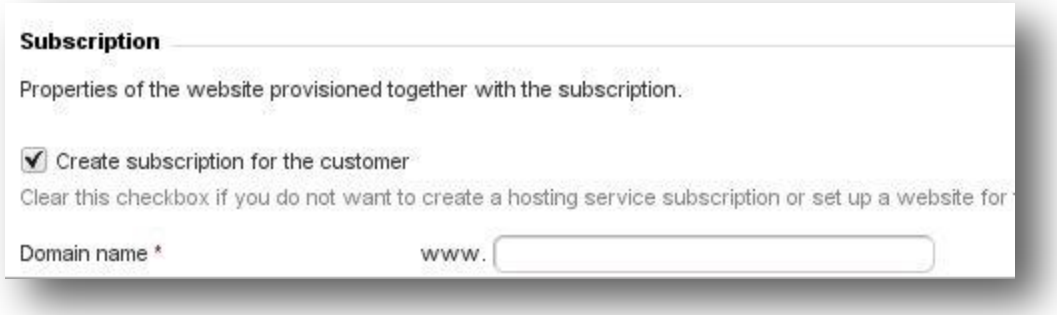

7. Finally, click the  $\overline{\text{OK}}$  button to create the account.

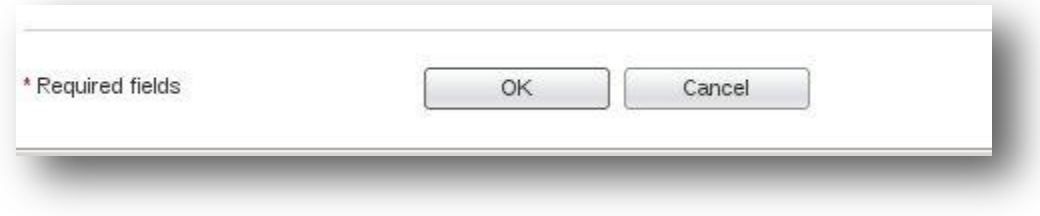

Your new account has been created.

#### *Manage Customer Accounts*

Now, you have created a customer account in Plesk. You can manage the accounts you have created.

To manage the accounts you have created, click on the customer's linked name.

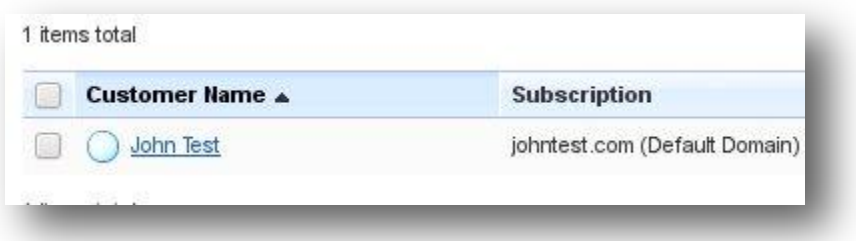

 To remove any of the customers, click the checkboxes against the customers and then click the Remove link.

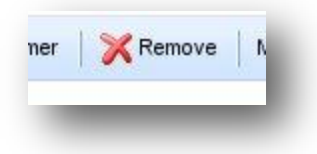

## *How to Setup a Reseller Account*

Here are the steps to setup a reseller account in Plesk:

1. Login to your Plesk admin panel.

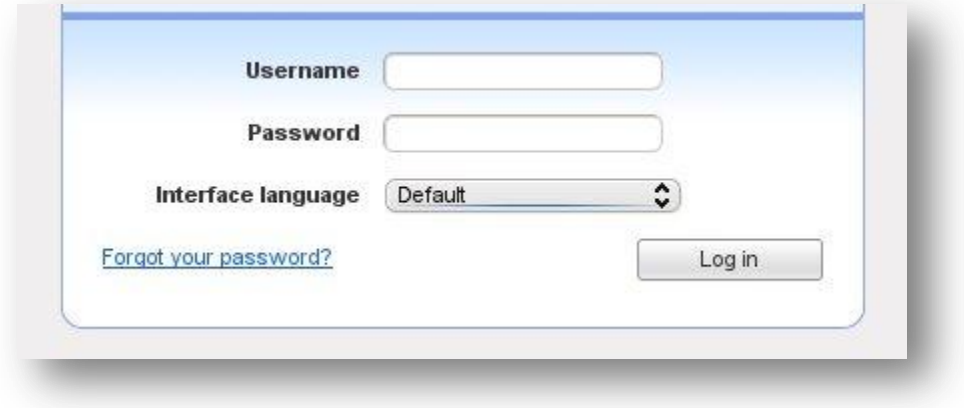

2. In the left-hand menu, click the Resellers option under the Hosting Services heading.

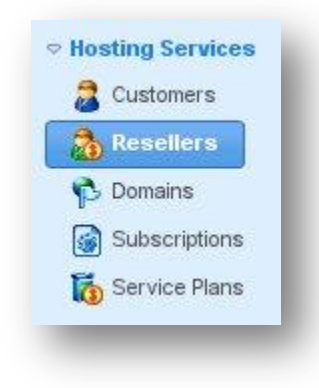

3. Click on the Add New Reseller icon at the top of the webpage.

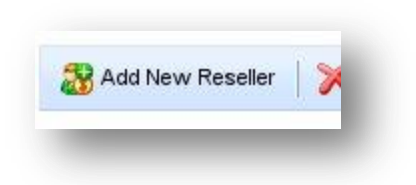

4. In the reseller Contact Information form, enter your Contact name, E-mail address, etc.

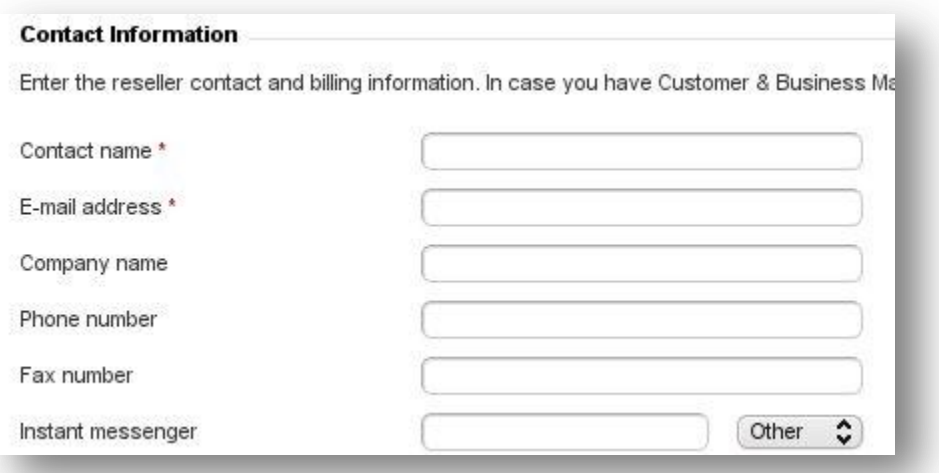

5. In the Access to Panel section, provide a username and password so as to access the control panel.

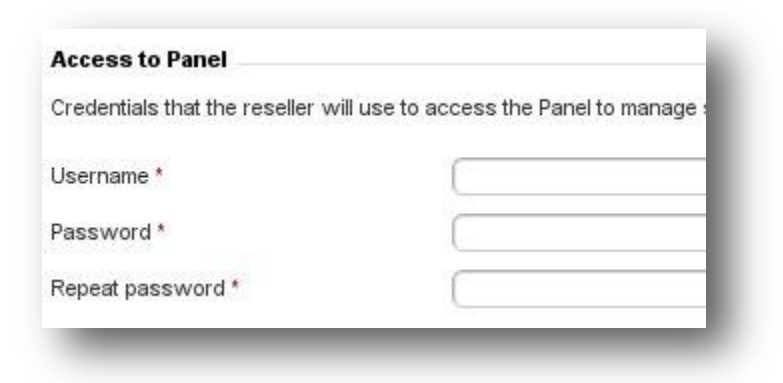

6. Select a Service plan to which the reseller has to be subscribed.

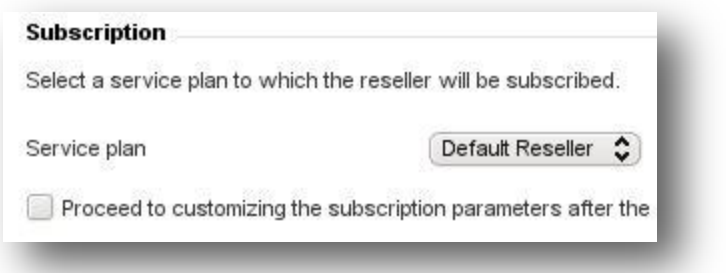

7. Finally, click the **OK** button to create the account.

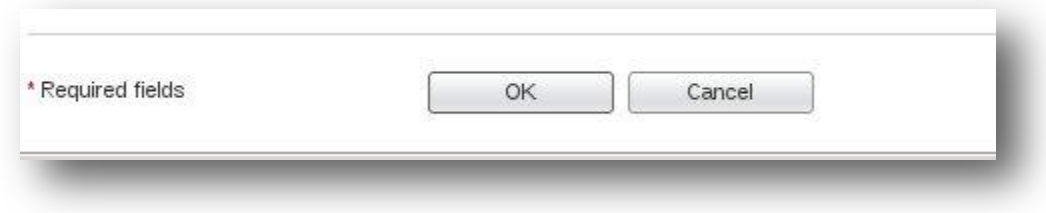

Your new reseller account has been created.

#### *Manage Reseller Accounts*

Now, you have created a reseller account in Plesk. You can manage the accounts you have created.

To manage the accounts you have created, click on the reseller's linked name.

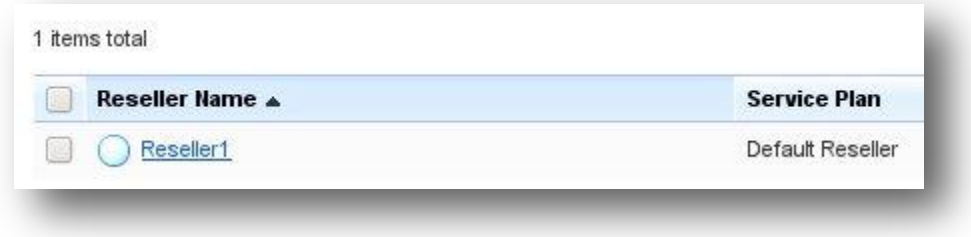

 To remove any of the resellers, click the checkboxes against the resellers and then click the Remove link.

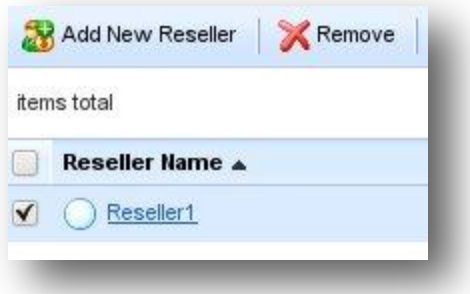

## *Conclusion*

Now that you have successfully created your own customer account and/or reseller account, you can use them to manage your customers and assign hosting packages. If you encountered any issues with this guide, please also note that there is additional information available in our Wiki database at [http://myhosting.com/kb.](http://myhosting.com/kb) Finally, we encourage you to contact our technical support team by email at [vps@myhosting.com](mailto:vps@myhosting.com), or calling us at 1-866-289-5091 with any questions or concerns.